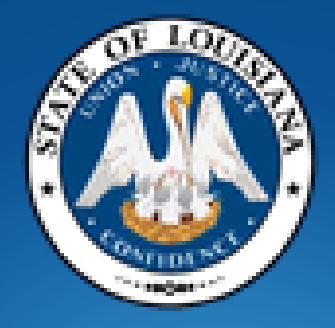

# **Office of State Procurement**

# *Fiscal Year End Closeout*

**Agency Training** 

# Objectives/Topics

- Creating a Lead Time Shopping Cart
- Creating a Change Order on a PO issued by OSP
- How to complete a Change Order Form
- Open Encumbrance Report
- How to check the Rollover Flag on a PO
- How to check the Remaining Balance on a PO
- Unencumbering VS. Cancelling a PO
- Shopping Carts submitted to OSP for Renewal
- Agency Purchase Order Renewal Request Form
- Fiscal Year End Language on Shopping Carts

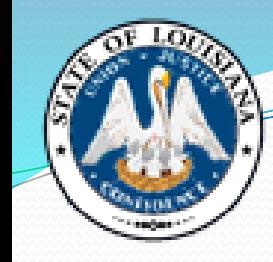

# **Creating a Lead Time Shopping Cart**

This procedure is used to create a shopping cart in the current fiscal year on which deliveries will occur in the next fiscal year.

For example - if you are sending OSP a shopping cart in FY19, but it is for a blanket order or a 1-time shipment that will occur on or after July 1,  $(FY20)$  - it needs to be a Lead Time shopping cart.

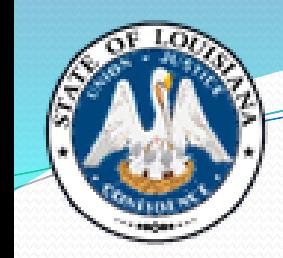

### **Creating a Lead Time Shopping Cart**

*Helpful Hints*

The creation of a Lead Time shopping cart is performed in the current fiscal year in preparation for the procurement of goods and services that will be encumbered in the next fiscal year's budget.

On a Lead Time shopping cart:

- Valid accounting data for the new fiscal year should be used on a Lead Time shopping cart.
- No pre-encumbrance will be created when using a 'Request Date' in the next fiscal year. (July 1 or later)

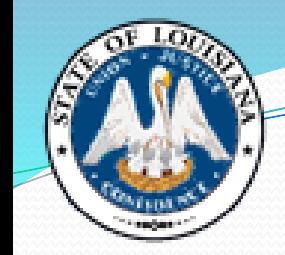

### **Creating a Lead Time Shopping Cart**

*Helpful Hints*

• If a Lead Time shopping cart is created **before** June 30th but the Purchase Order has not been set to an "ordered" status **by** June 30th, the Purchase Order cannot be completed until after the new fiscal year budget load, (typically some time in August) as the document will fail budget check.

• Let's take a look at how to set the Request Date, in order to create a Lead Time shopping cart …

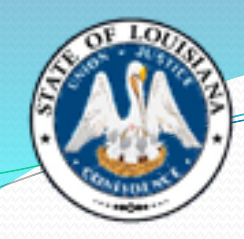

#### **Creating a Lead Time Shopping Cart Helpful Hints**

Next, at the Header Data: click the Values Values link. Shopping Cart Header Data

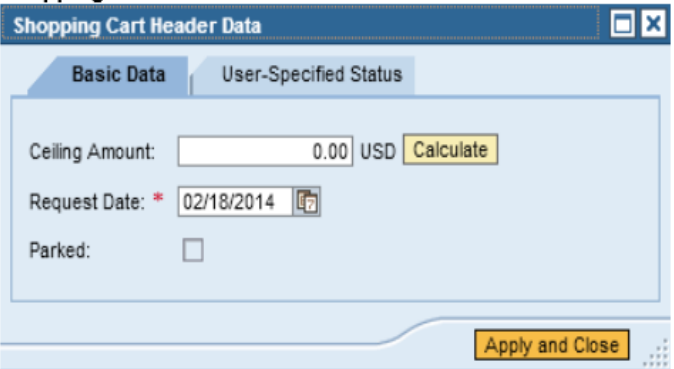

Under the Basic Data tab, enter the Request Date, "07/01/2014". Or, use the Calendar Match Code icon to select it. The date will always be the first date of the next fiscal year. Shopping Cart Header Data

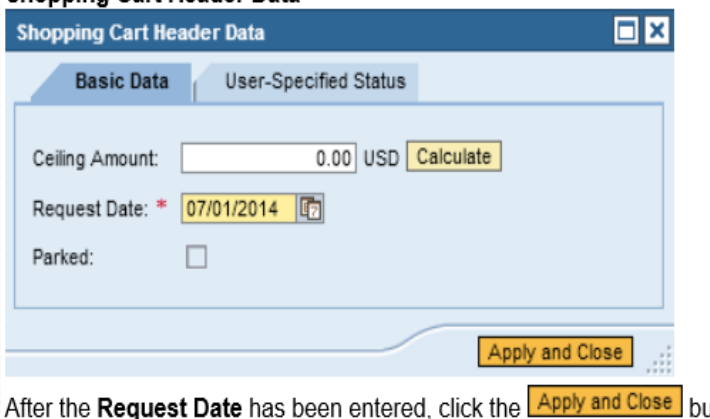

utton. **Create Shopping Cart** 

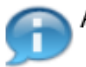

After the Request Date has been set for the next fiscal year, you should receive the warning: 'Request date is in the future.'

#### **Change Orders & Workload Redistribution**

The first step for an agency to create a change order on a PO that was issued by OSP, is to Workload Redistribute the Purchase Order back to yourself in LaGov so that you will have the Edit function, and can make the necessary changes on the PO.

- 1) Under Detailed Navigation, select Workload Redistribution.
- 2) Select Purchase Order by checking the appropriate box.
- 3) Delete any information that populates in the Purchasing Group field.
- 4) Enter the Purchase Order No. you wish to make changes to in the Document Number field.
- 5) Click Search.
- 6) When the PO information pulls up, click "Select All" to select all lines.
- 7) Click the matchbox in the first field by "Assign To" and choose "LaGov Purchasing Organization".
- 8) In the second "Assign To" field, enter your 3-digit Agency Number, followed by your first and last name (Ex: 820 Amy Vincent), then click "Go".
- 9) You should receive a green checkmark at the top saying "Processing of the documents has been completed" and your info listed as the Purchasing Group.

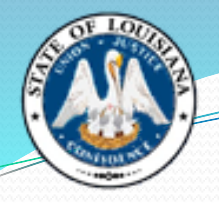

# **Workload Redistribution**

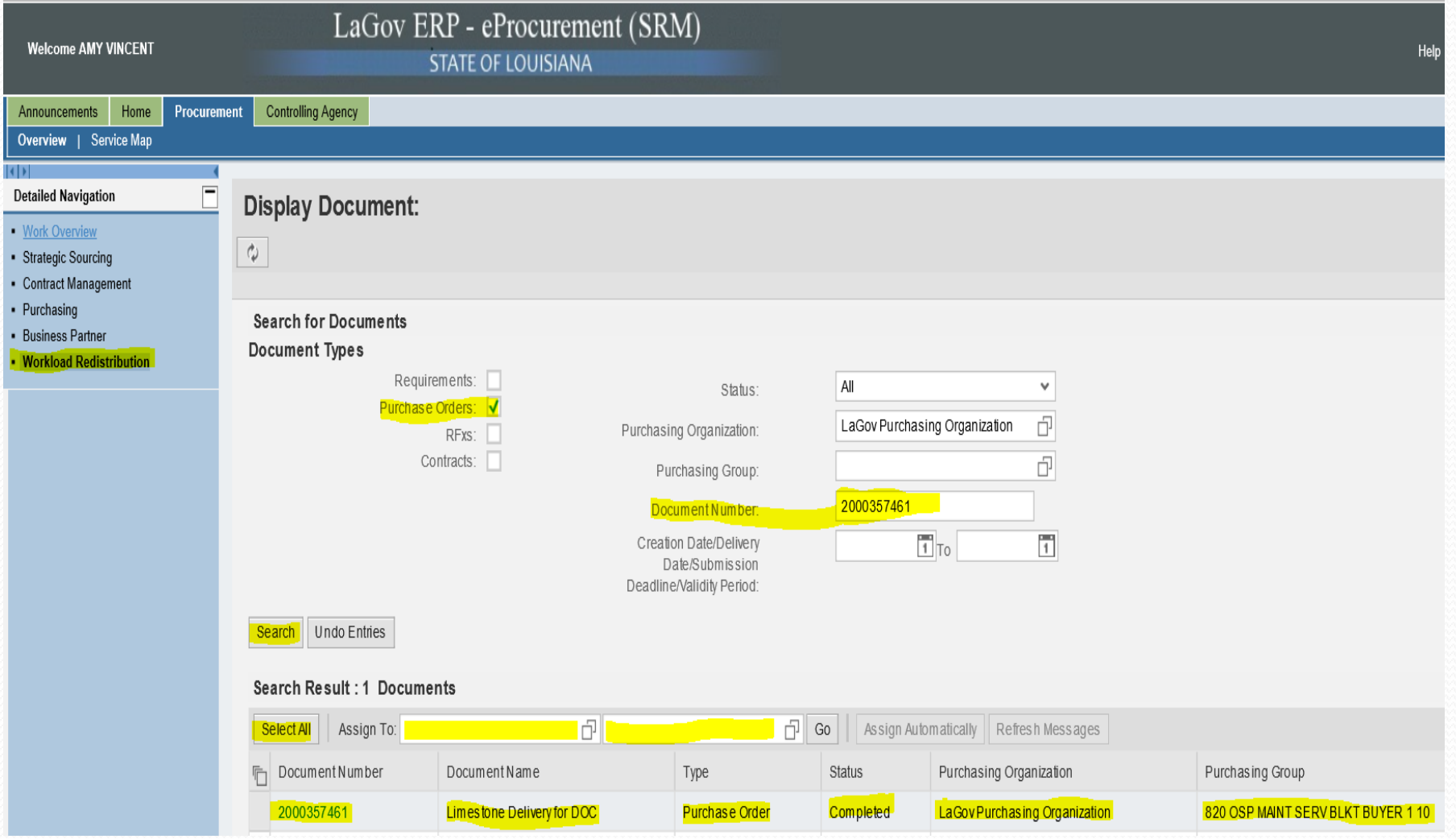

#### **How to Create a Change Order on a Purchase Order Issued by OSP**

- Please review LaGov Help Script Change Purchase Order Processed by OSP-Purchasing [for detailed steps that outline this multi-step](http://wwwprd.doa.louisiana.gov/laGov/misc/change_po_processed_by_osp.pdf)  process:
	- 1. Workload Redistribution will need to be performed.
	- 2. Make the necessary changes to the PO.
	- 3. Complete Change Order Form.
	- 4. After all changes are made, click 'Save'.
	- 5. Click 'Edit' and change the P-Group back to OSP P-Group.
	- 6. Click **'Order**'. (Do not click 'Save' after changing the P-Group)
- IMPORTANT NOTE: If you change the P-Group and SAVE the changes, you will no longer have the "EDIT" button to order the Purchase Order. The Purchase Order will be locked at a "SAVED" status. If this happens, you will need to contact LaGov in order to push the Purchase Order back to you.

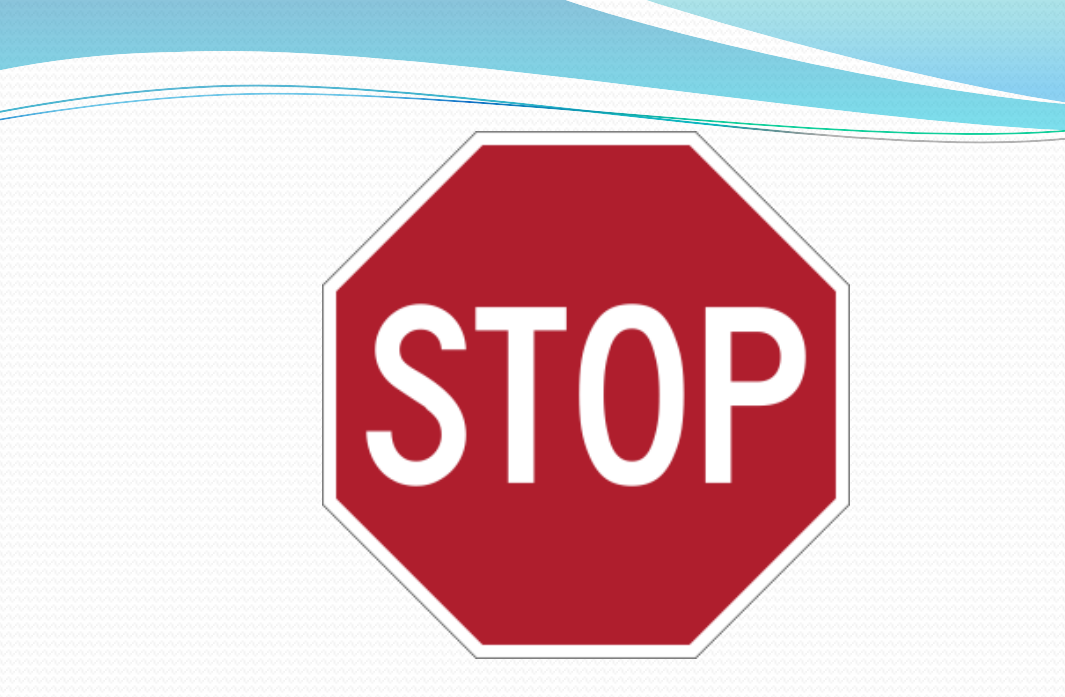

After you change the P-Group to OSP, (Step 5 on previous slide)

**DO NOT CLICK "SAVE" !!!**

If you do, you will no longer have an "Edit" button and will not be able to make any further changes, including "Ordering" the PO to build an approval to OSP.

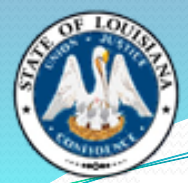

#### **Change Order OSP Flow Chart**

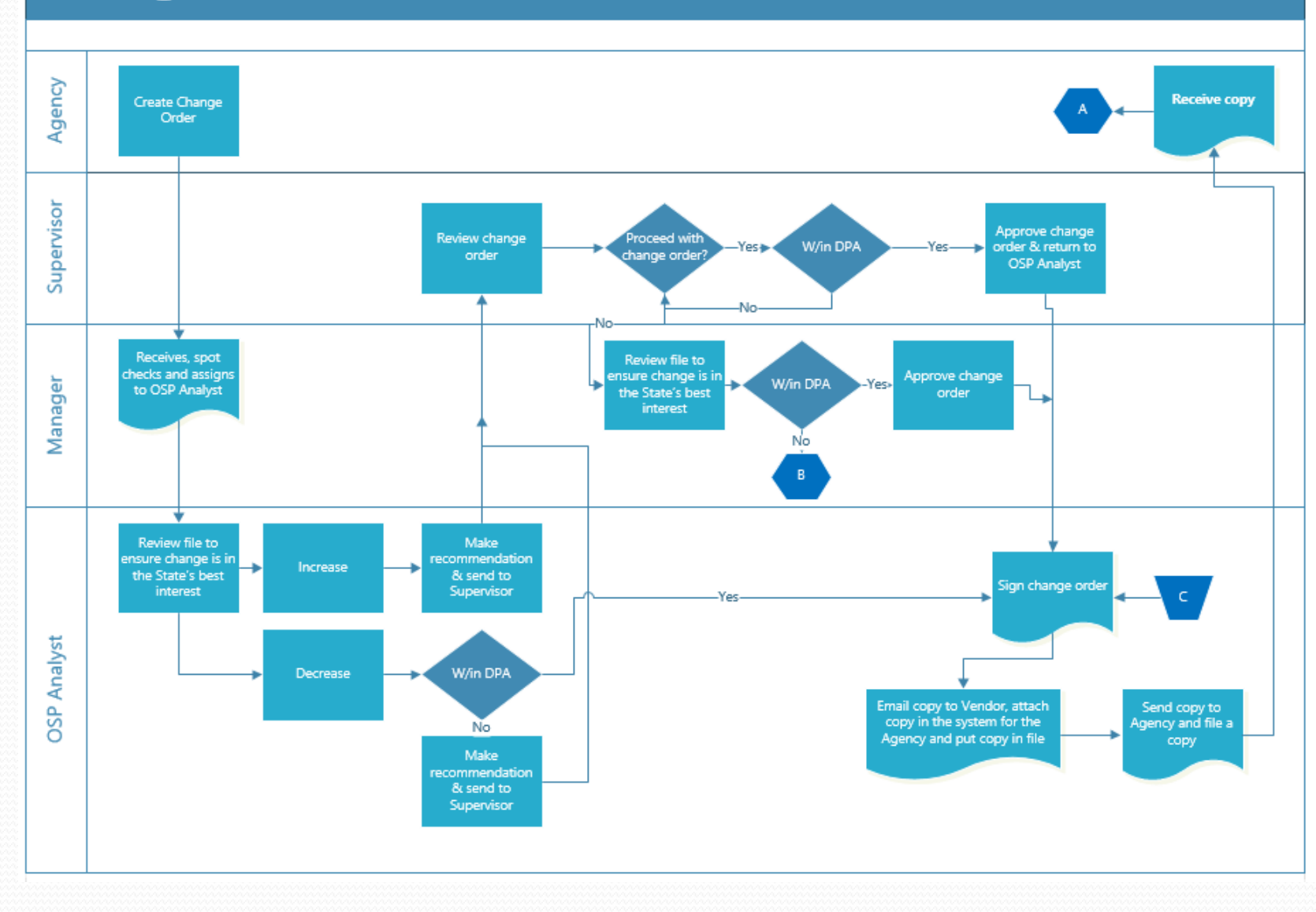

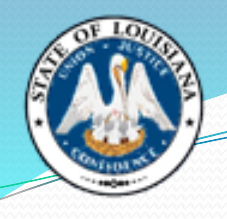

#### **Change Order OSP Flow Chart**

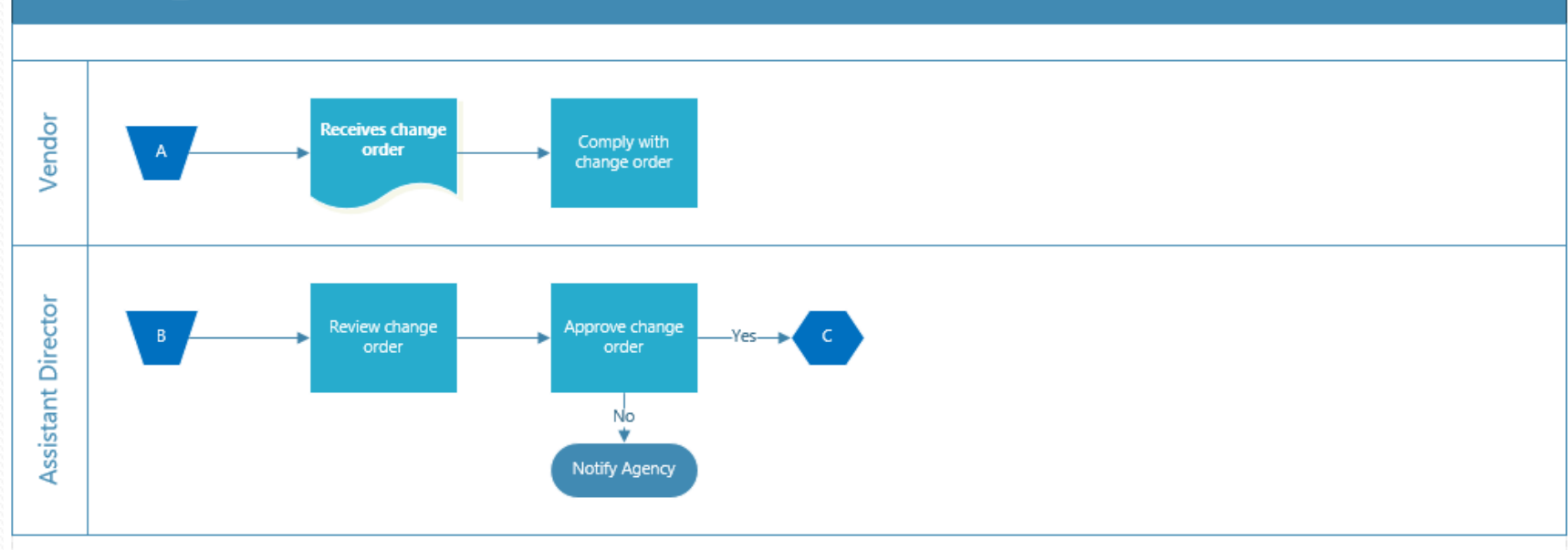

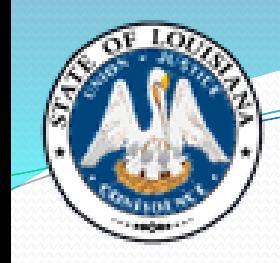

# **Change<br>Order** Form

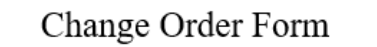

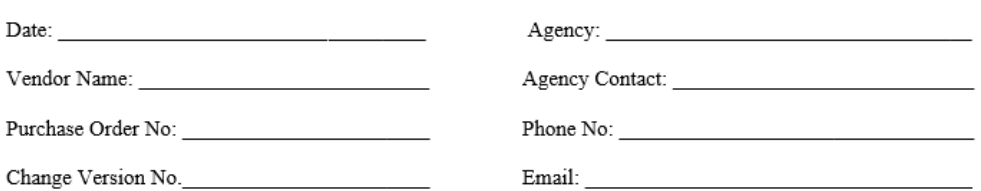

· Please note all changes being requested on the Purchase Order

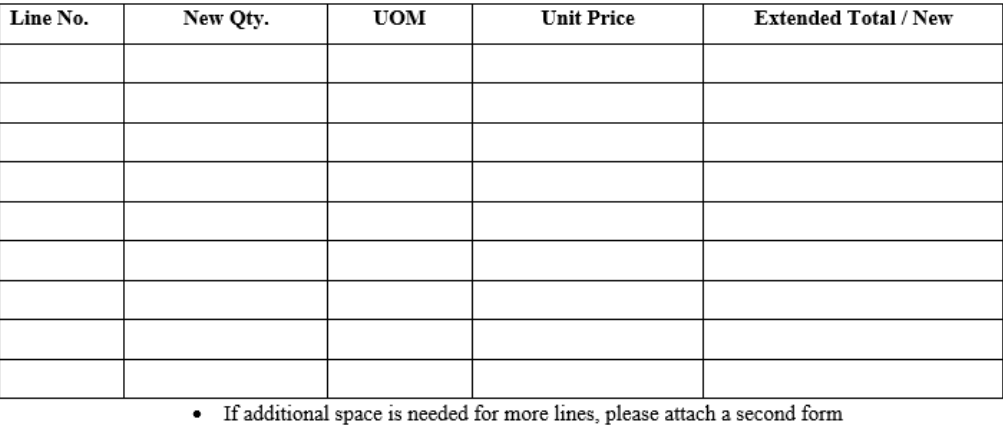

Old PO Total \$

Difference: \$

**REASON FOR CHANGE(S):** 

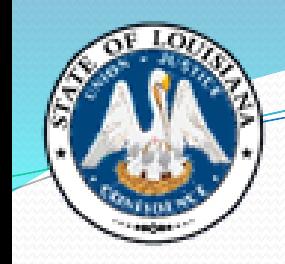

# **Completed** Change **Order Form**

#### Change Order Form

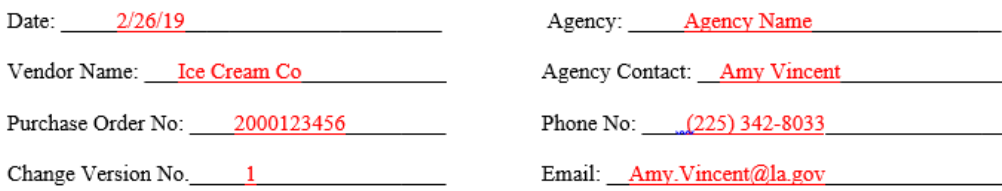

#### · Please note all changes being requested on the Purchase Order

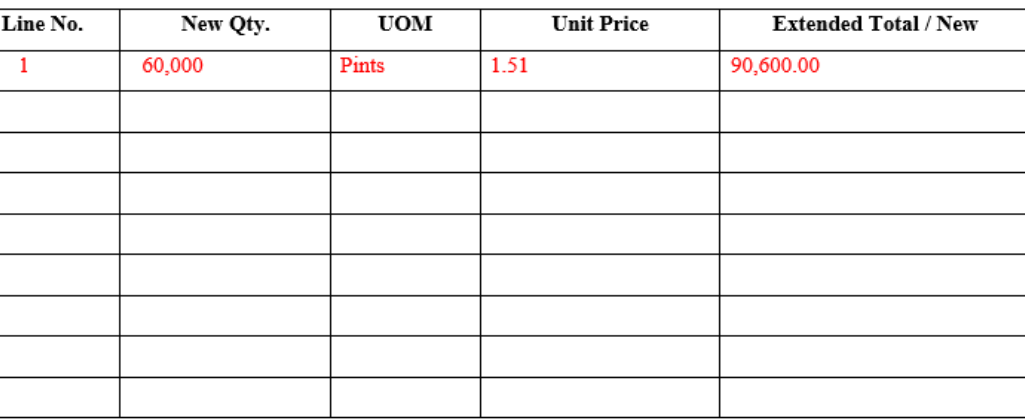

· If additional space is needed for more lines, please attach a second form

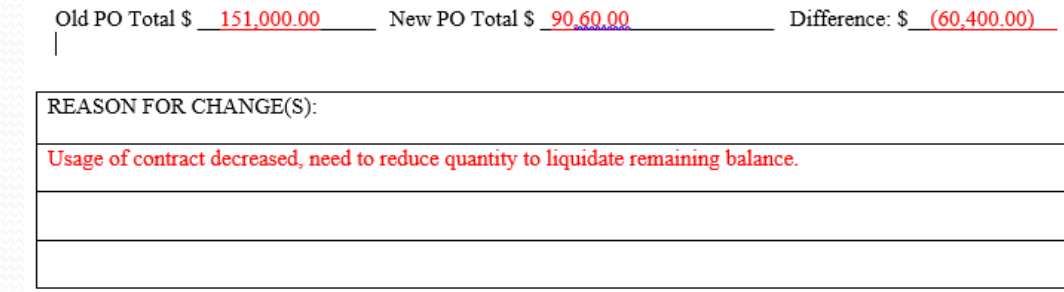

# Change Orders

- All Change Order submissions must include a completed Change Order Form. Change Order Forms clarify exactly what is being changed, are necessary for historical file documentation and audit purposes, and create a smoother approval process.
- For ProAct, click the Change Order box under the submittal tab. A blank form will populate. This can be completed and attached to the ProAct transmittal on the Submittal screen.
- For LaGov, the Change Order Form can be found on the PO under Header / Agency tab. LaGov automatically populates the Change Order number. Select Reason Code: "Change Order", enter the Description, and press Check. The link to the Change Order Form will populate at the bottom. Complete the form and upload under Header – Notes and Attachments tab.

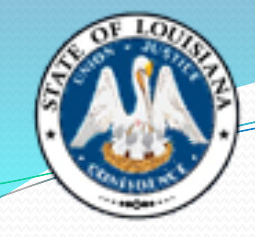

# Change Orders

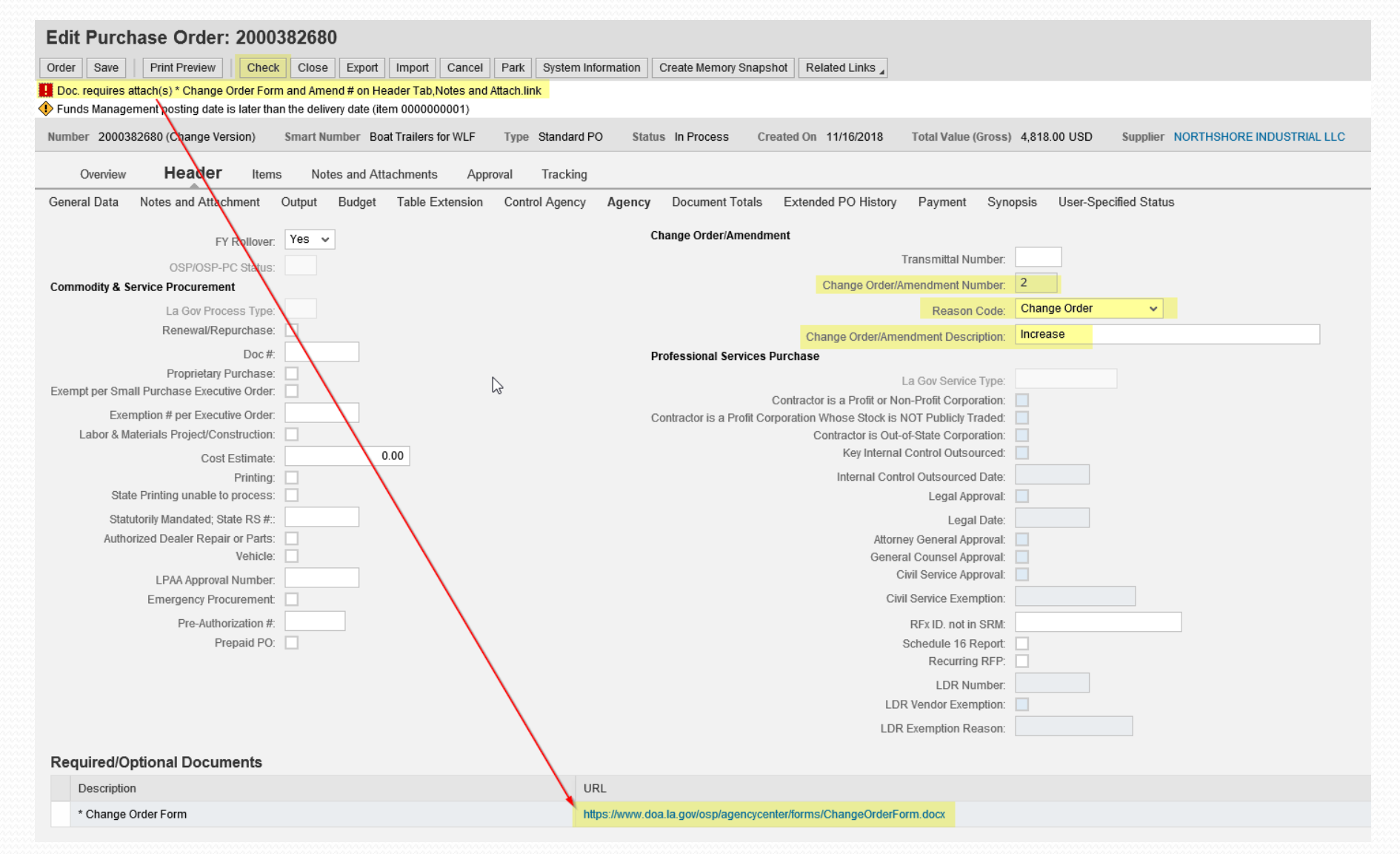

# **Change Orders**

Number 2000395834 Smart Number 0 & M Bayou Bonfouca - DEQ Type Standard PO Status Ordered Created On 07/01/2019 Total Value (Gross) 319,542.00 USD Supplier SEMS INC

#### Overview **Header** Items Notes and Attachments Approval Tracking

General Data Notes and Attachment Output Budget Table Extension Control Agency Agency Document Totals Extended PO History Payment Synopsis User-Specified Status

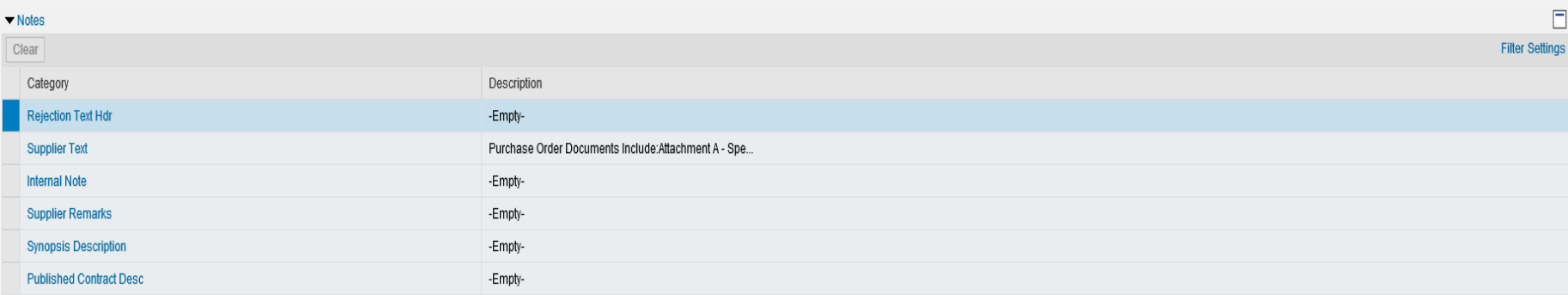

 $\Box$ 

**Filter Settings** 

#### $\blacktriangleright$  Attachments

Add Attachment | Edit Description | Versioning | Delete | Create Profile

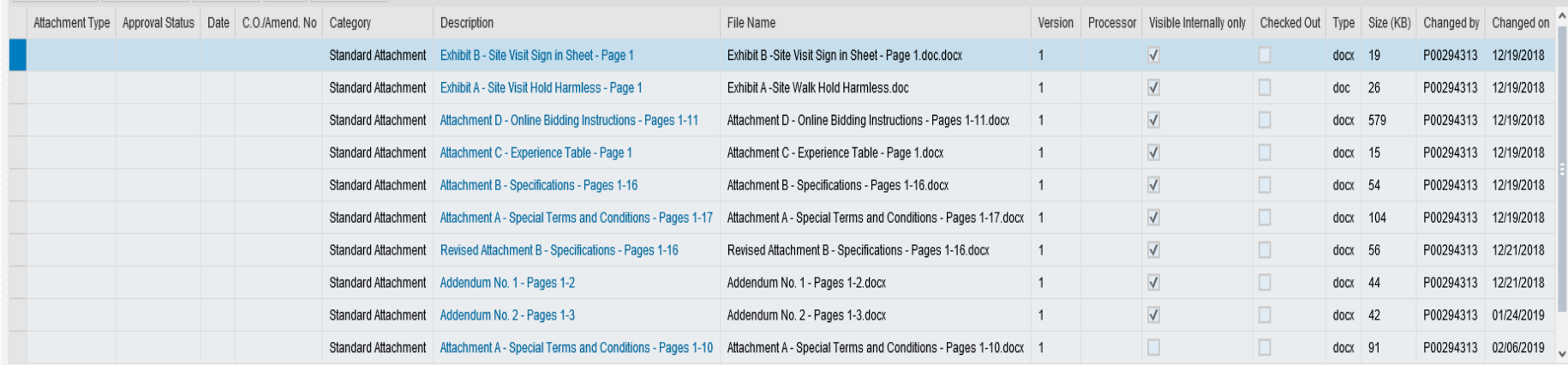

#### **Required/Optional Documents**

Description

#### **How to Check the Rollover Flag on a Purchase Order**

- Purchase Orders automatically have FY Rollover flag selected as "Yes" when Purchase Orders are created.
	- **Please Note:** It is the Agency's responsibility to submit a Change Order and change the rollover flag from "Yes" to "No", if they do not wish to roll the funds over to the next fiscal year.
	- We DO still need a Change Order form filled out and attached, because there is no way for us to determine this is the only thing you are changing without it. We cannot approve any Change Order without knowing what we are approving.
- Open the Purchase Order through Advanced Search.
- Once in the Purchase Order, Select the Header tab, then the Agency tab. This is where the FY Rollover flag is located.

#### **How to Check the Rollover Flag on a Purchase Order**

When doing a Change Order to change the Rollover Flag, this is where you will change it from "Yes" to "No", via a drop-down selection. Once this has been done, your funds will not rollover to the next fiscal year.

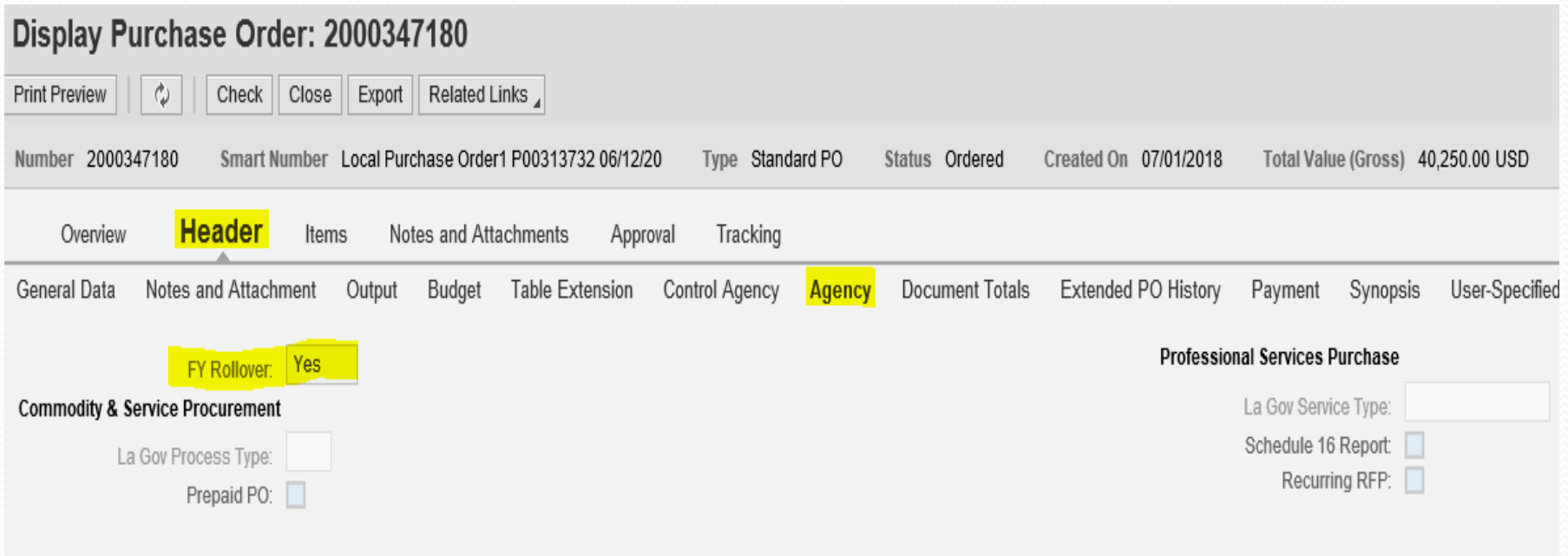

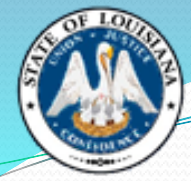

### **Checking Open Encumbrance Report**

LaGov Data Warehouse eProcurement reports available to assist with agency review are:

• Shopping Carts with Open Pre-encumbrances

Core Component (ECC) report available to assist with agency review:

• ZFI1763 – Open Pre-Encumbrance / Encumbrance Report

- Open the Purchase Order through Advanced Search
- Under the header tab, you will see **Service and Delivery**  Commitment Documents: Display as highlighted below. You will click **Display**

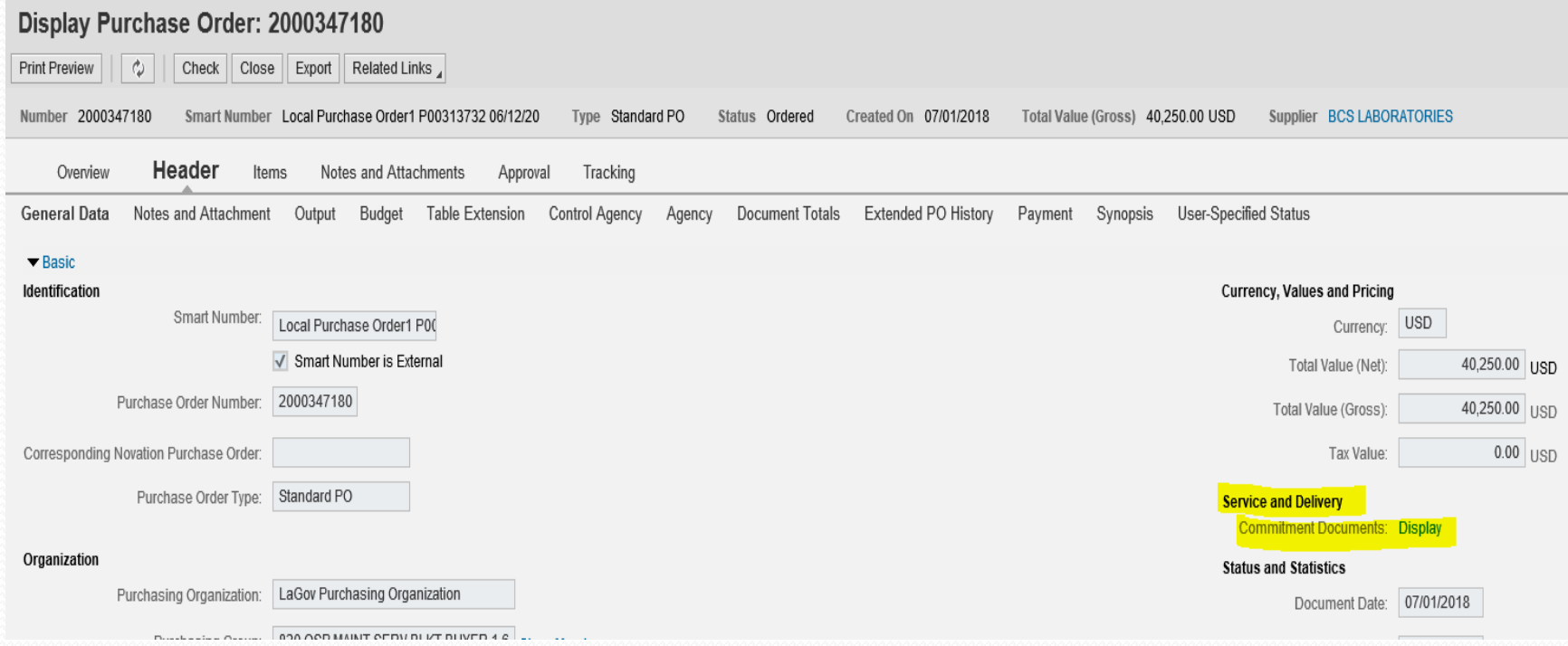

Once you click on Display, a box will come up and you should always select "Allow".

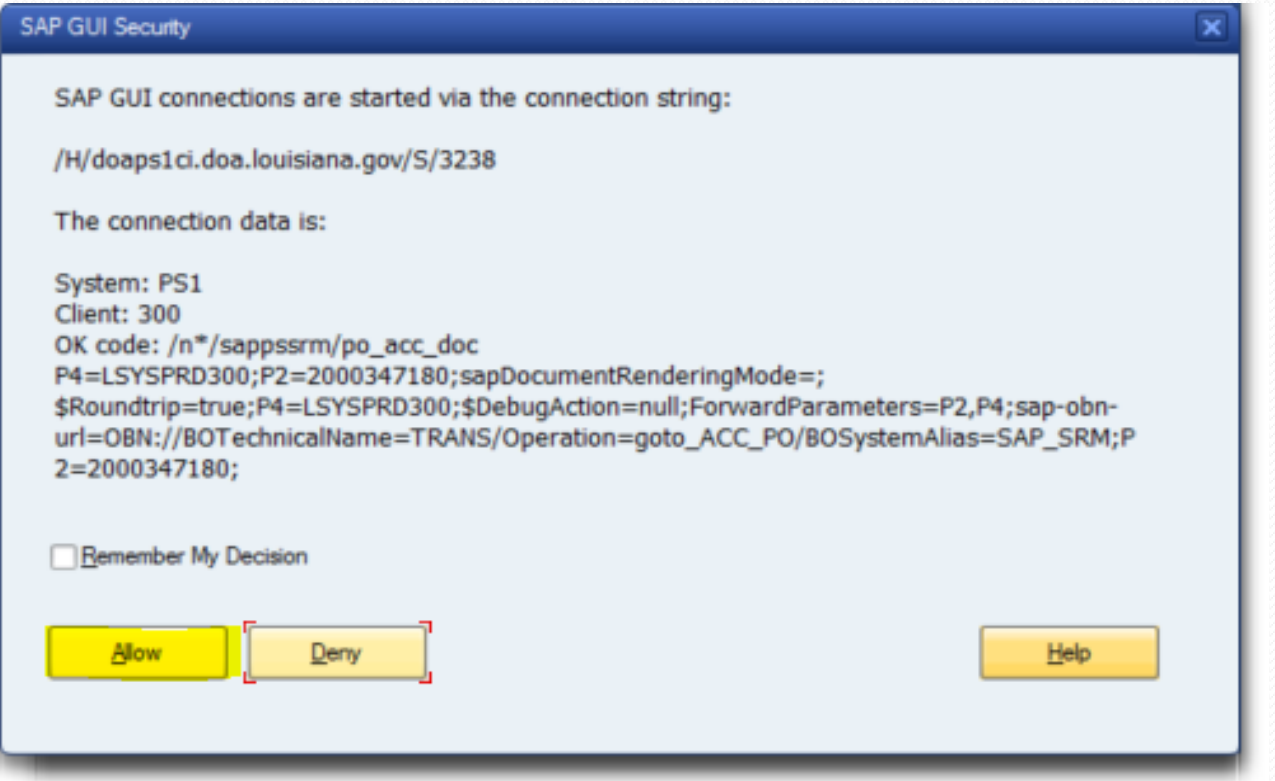

 A new box will pop up entitled "Documents in Accounting", which will have two options to choose from. You will choose "Funds Management doc". Click twice to open.

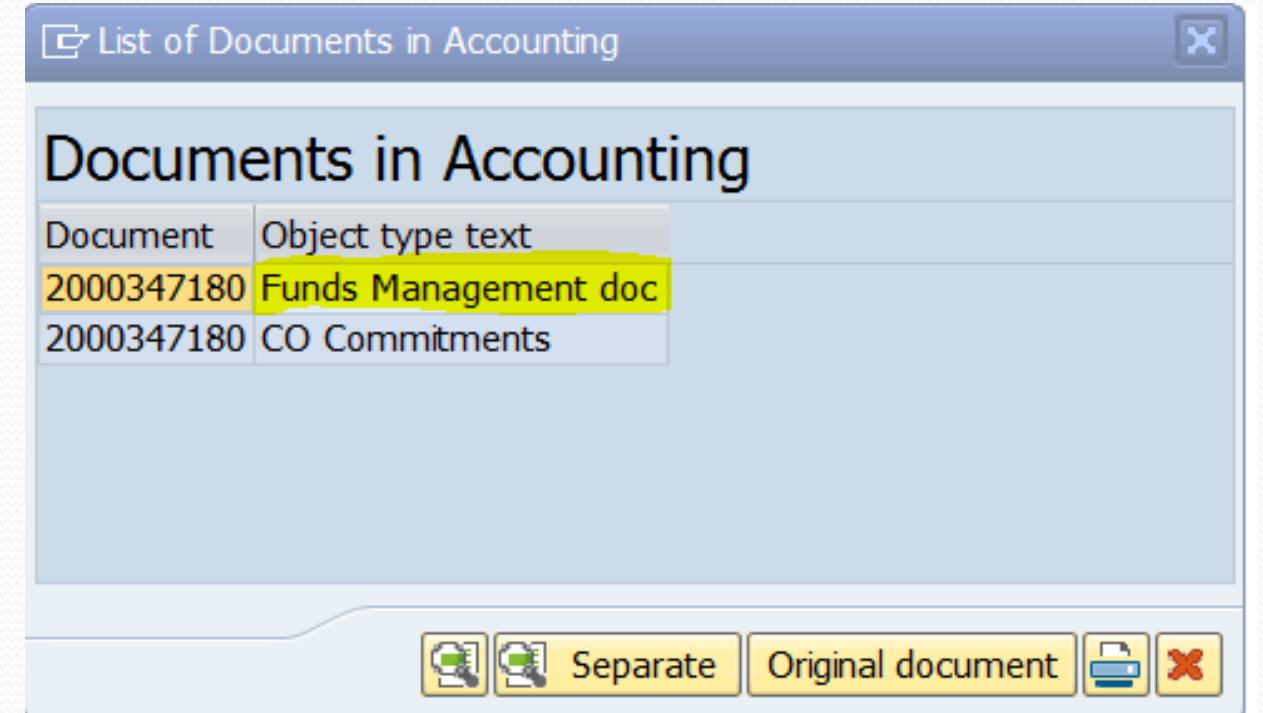

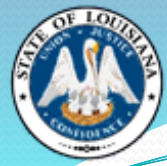

After selecting "Funds Management doc", there will be a screen labeled "Document Journal" where you will check the remaining balance on the PO.

Scroll to the end of the document to see a yellow highlighted row with a dollar amount. This number is the amount of money left encumbered on the PO.

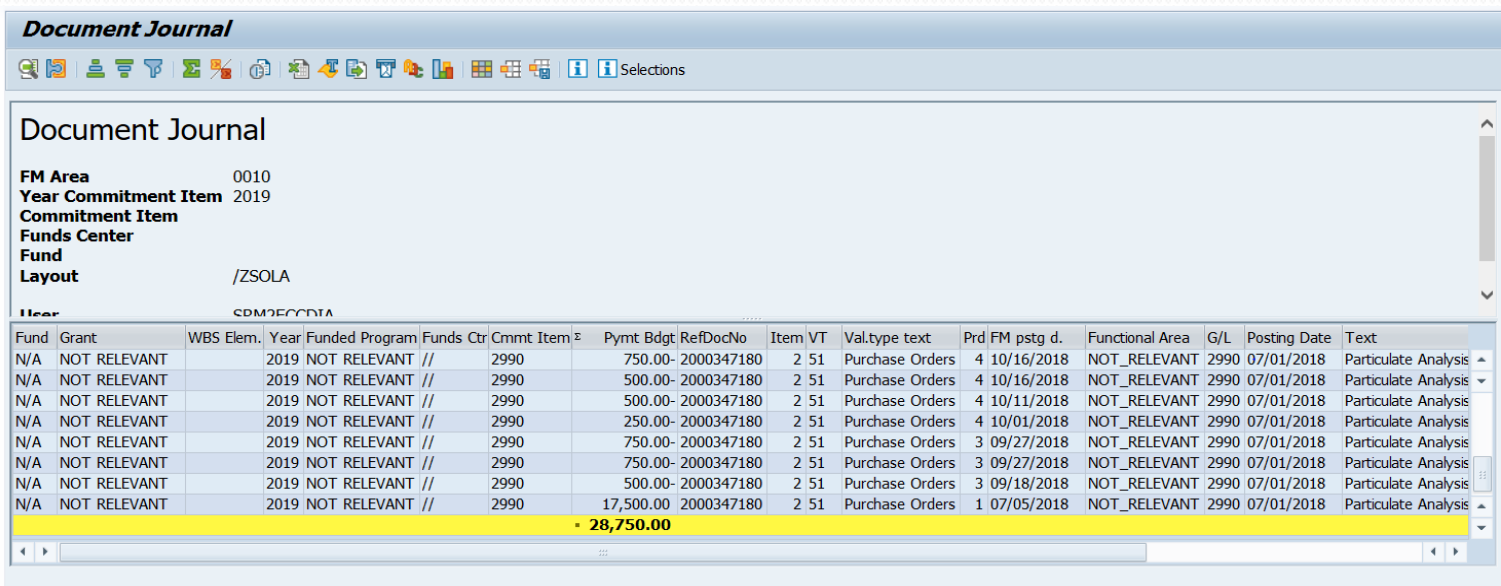

### **Unencumbering vs. Cancelling a Purchase Order**

If you are UNENCUMBERING / LIQUIDATING a PO, you are simply releasing any remaining funds that are left on the PO that you will no longer be using. You have received everything against the PO that you will need for that FY.

If you need to CANCEL a PO issued by OSP, then our office must be involved, as this usually means there was a problem of some sort – either the PO was not needed at all, there were issues with the vendor service, the award was made in error, etc.

Note: If you have receipts against a PO in the system, you cannot totally cancel it.

- 1. Workload Redistribute the PO to yourself in LaGov.
- 2. Pull up the PO in the system using Advanced Search.
- 3. Click "Edit" and then click on the "Items" tab. Select "Details" on the Line Item you wish to unencumber, to bring you to a view of the General Data for that Line.

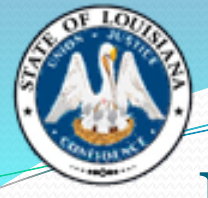

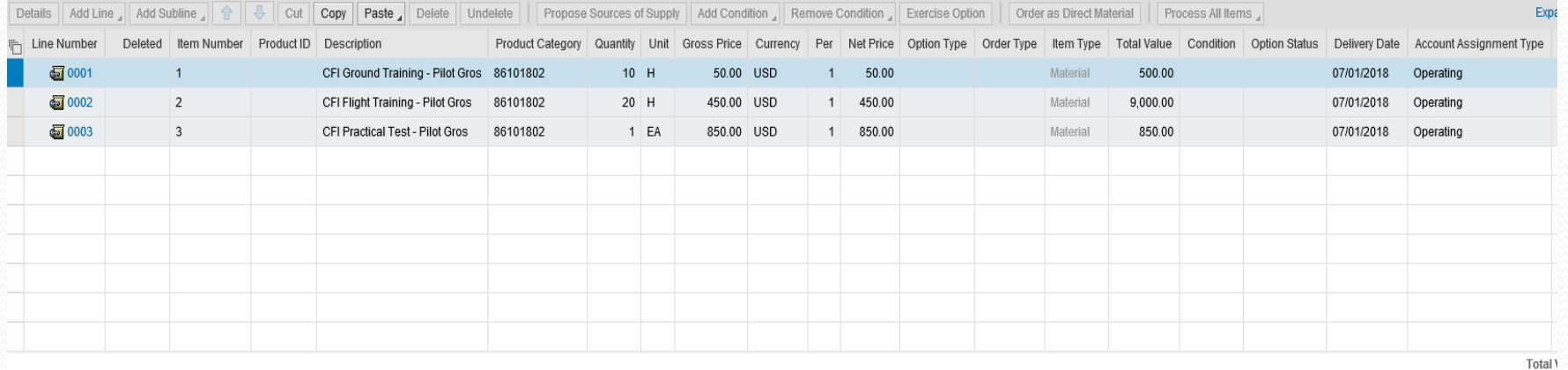

Details for Item 0001 CFI Ground Training - Pilot Gros

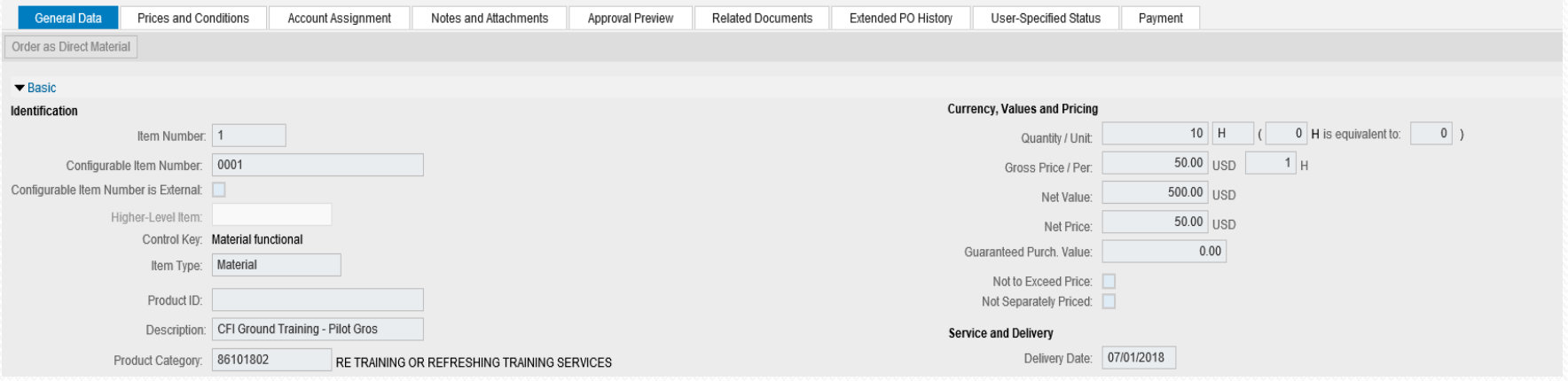

**Total Val** 

4. Select the "Related Documents" tab. This is where you will change "No Further Confirmation" and "No Further Invoice" from "NO" to "YES" if you want to close out and unencumber any remaining funds on that line.

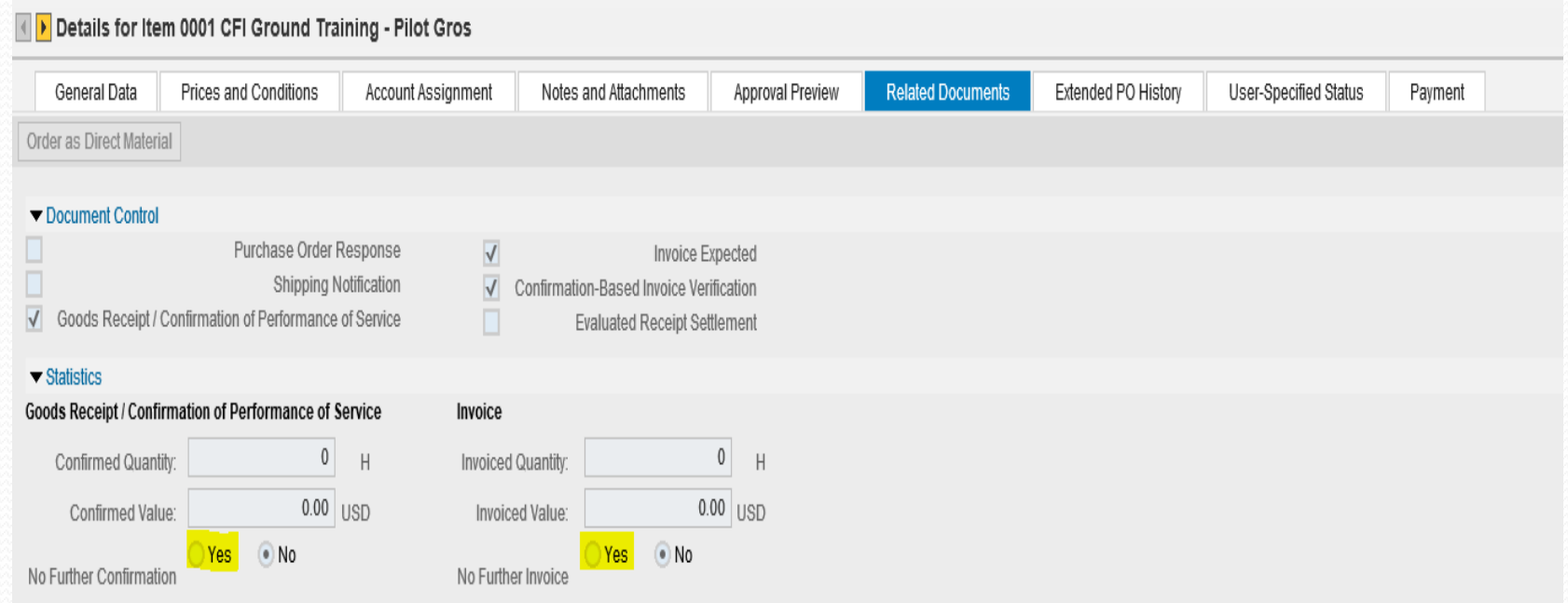

- 5. Repeat the previous steps for each line that has funds remaining that you need to unencumber.
- 6. Once all changes are completed, fill out a Change Order Form, attach the completed form in either Doc Tracking or Proact, and submit it back to OSP.

#### **Shopping Carts Submitted to OSP for Renewal**

#### **How do I utilize a Renewal Option?**

- If a Blanket Order PO was awarded with renewal options, near the end of the contract period (usually a few months before FY end), the agency will need to send in a new shopping cart for the next year, and reference the prior PO history by filling out the Agency Purchase Order Renewal Request form.
- Requests to renew a Blanket Order that was issued by OSP should always come to our office as a shopping cart, never as a PO.
- If a PO was issued by the Office of State Procurement, we are the only ones with authority to issue renewals of the contract.

#### **Shopping Carts Submitted to OSP for Renewal**

#### **What happens if a vendor rejects the renewal?**

• If a vendor rejects the option to renew a contract, OSP will notify the agency, and ask them if they want OSP to rebid the file. Sometimes agencies will want to make changes at this time, prior to rebidding.

#### **What happens if we don't want to renew with this vendor?**

 Agencies are not required to seek renewal with a vendor. However- OSP cannot prevent the vendor from submitting a bid on any rebid of the contract, unless the vendor is suspended from doing business with the state.

#### **Shopping Carts Submitted to OSP for Renewal**

#### **Can I change anything on a Renewal?**

- OSP can adjust quantities, delete lines (you cannot add new lines), or change certain minor things.
	- (For example, if you are having decals printed with a new year needed on each year's contract, this can be stated in the specifications.)
- Any changes made need to be notated on the shopping cart when you send it to OSP, because these changes have to be included on the Renewal request letter that we send to the vendor.

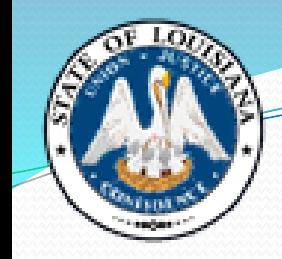

**Agency Purchase Order Renewal Request**

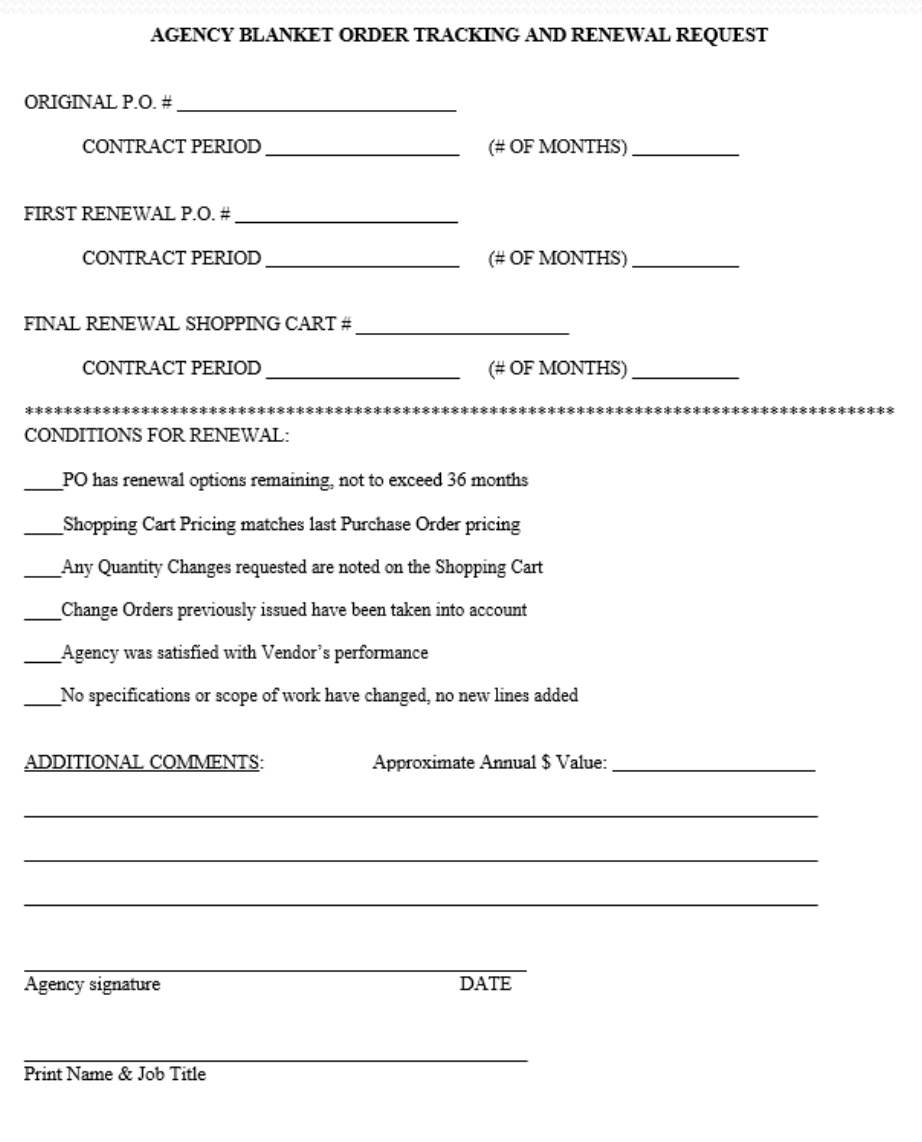

Email Address / Phone Number

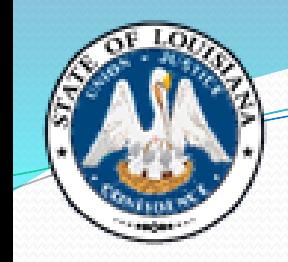

**Completed Agency Purchase Order Renewal Request**

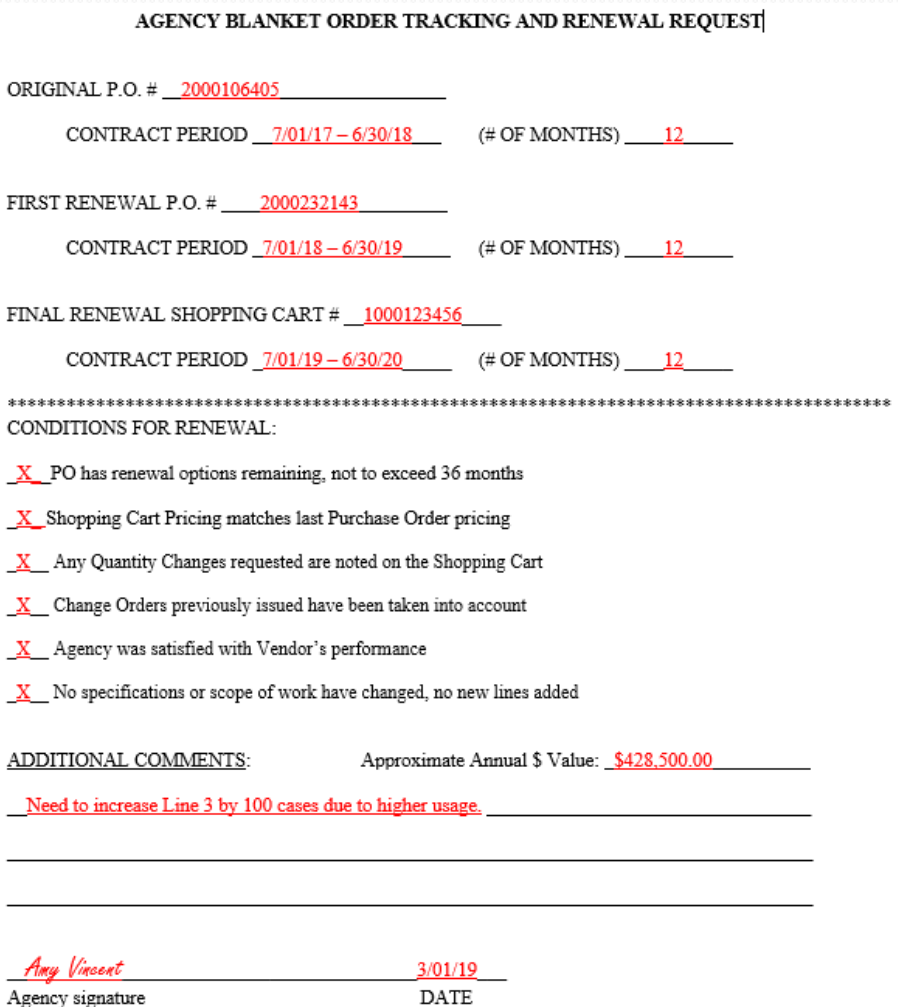

Amy Vincent, Manager Print Name & Job Title

Amy.Vincent@la.gov 225-342-0274 Email Address / Phone Number

#### **Fiscal Year End Language on Shopping Carts**

#### **End of FY delivery**

• Due to fiscal year constraints, funding may be unavailable for payment for items not delivered by June 30. If delivery cannot be made in accordance with the order, vendor must advise the agency of inability to supply.

#### **New FY delivery**

 Any orders resulting from this solicitation will be paid with next FY funds, if appropriated by the legislature. Delivery cannot be made prior to July 1, and your bid prices must be firm for acceptance and delivery accordingly.

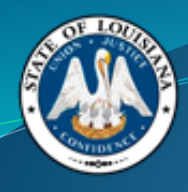

# **Office of State Procurement**

OSP Main Phone Number: 225-342-8010

Professional Contracts Help Desk: DOA-PChelpdesk@la.gov

Purchasing Helpdesk: DOA-OSPhelpdesk@la.gov